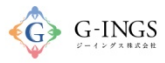

# クレジットカード お支払い項目・方法選択

#### グローバルメニュー:お支払い

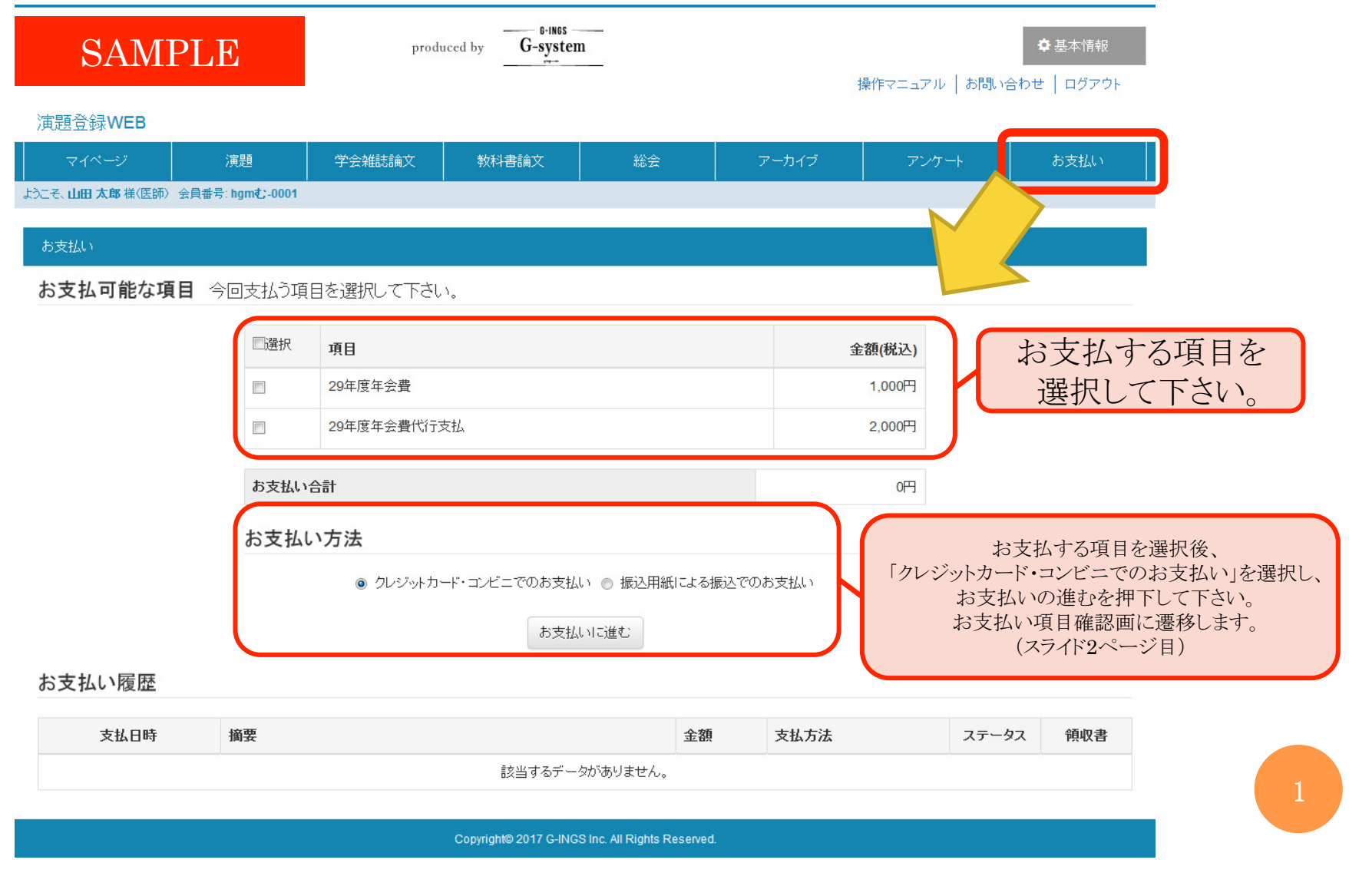

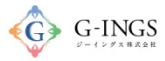

# クレジットカード お支払い項目確認画面

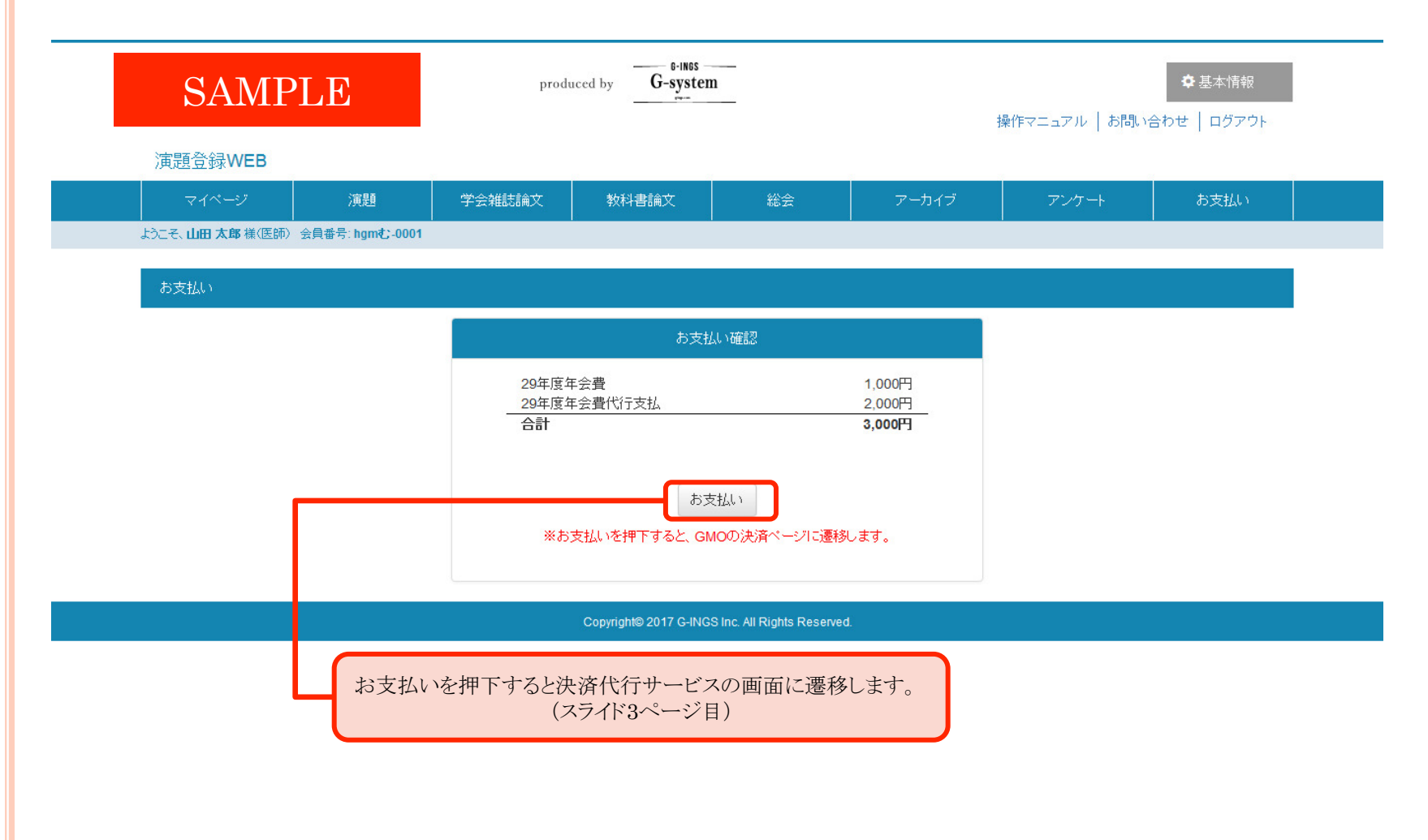

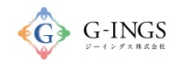

### クレジットカード 決済代行サービス支払方法選択

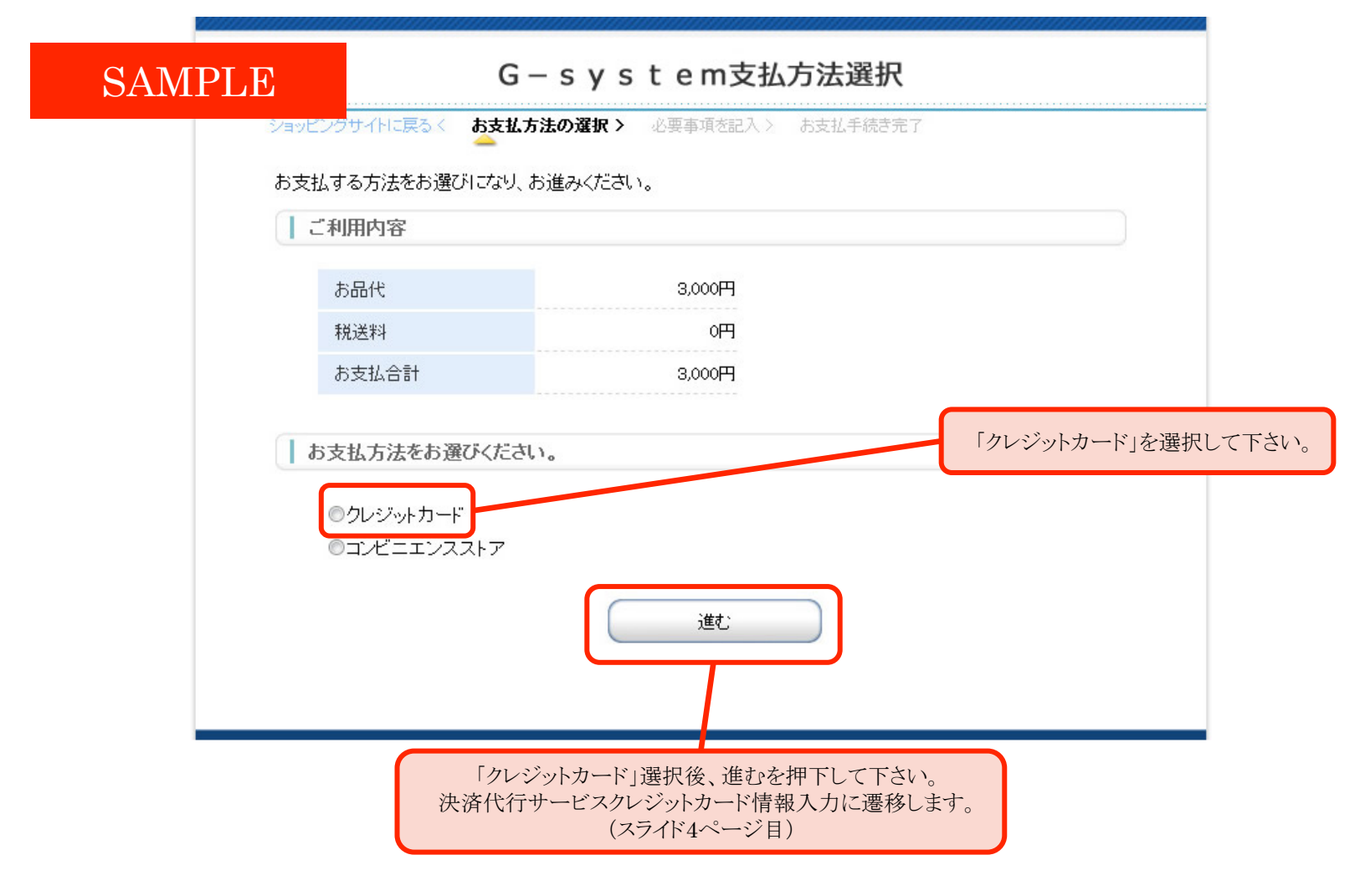

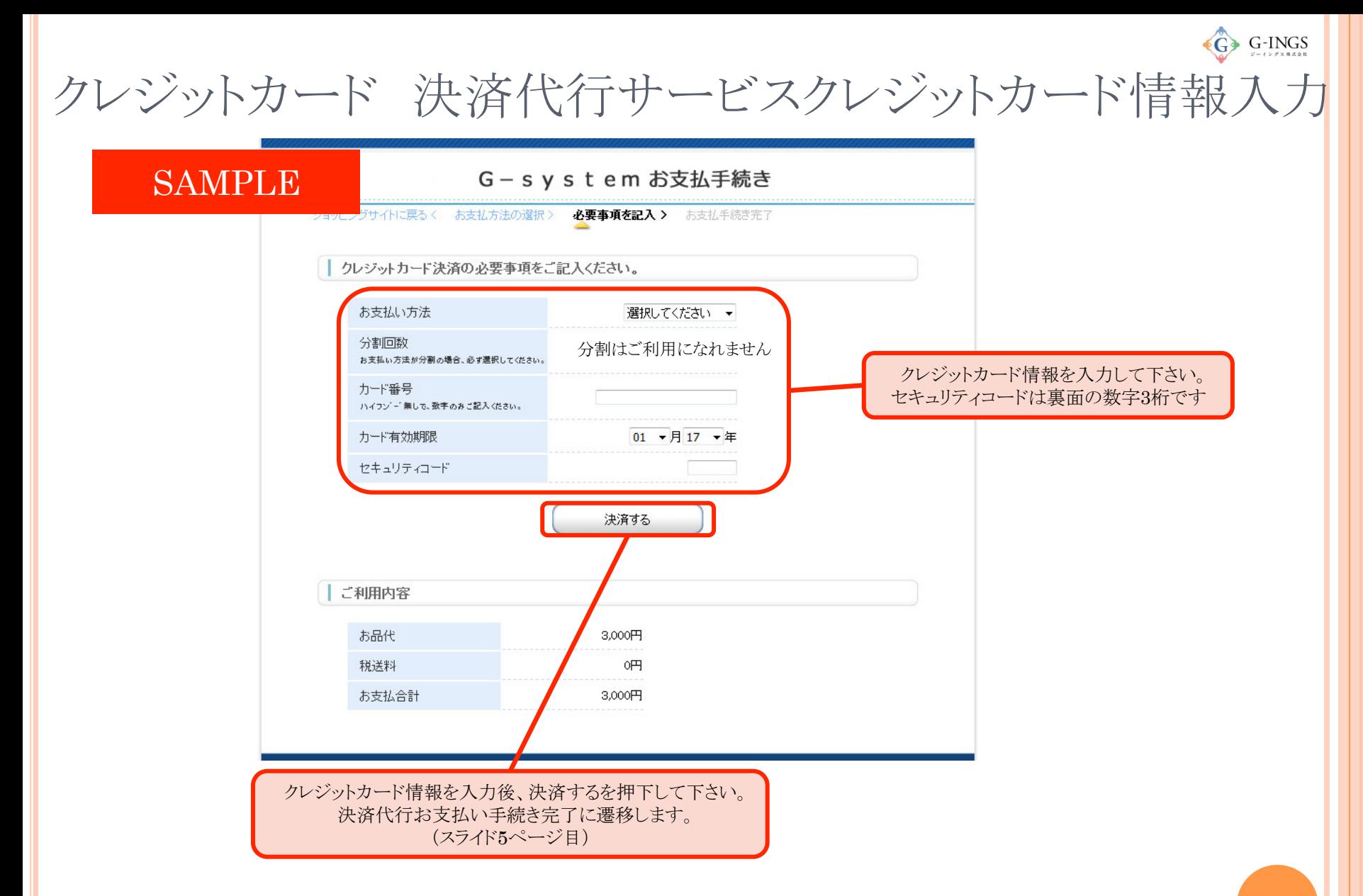

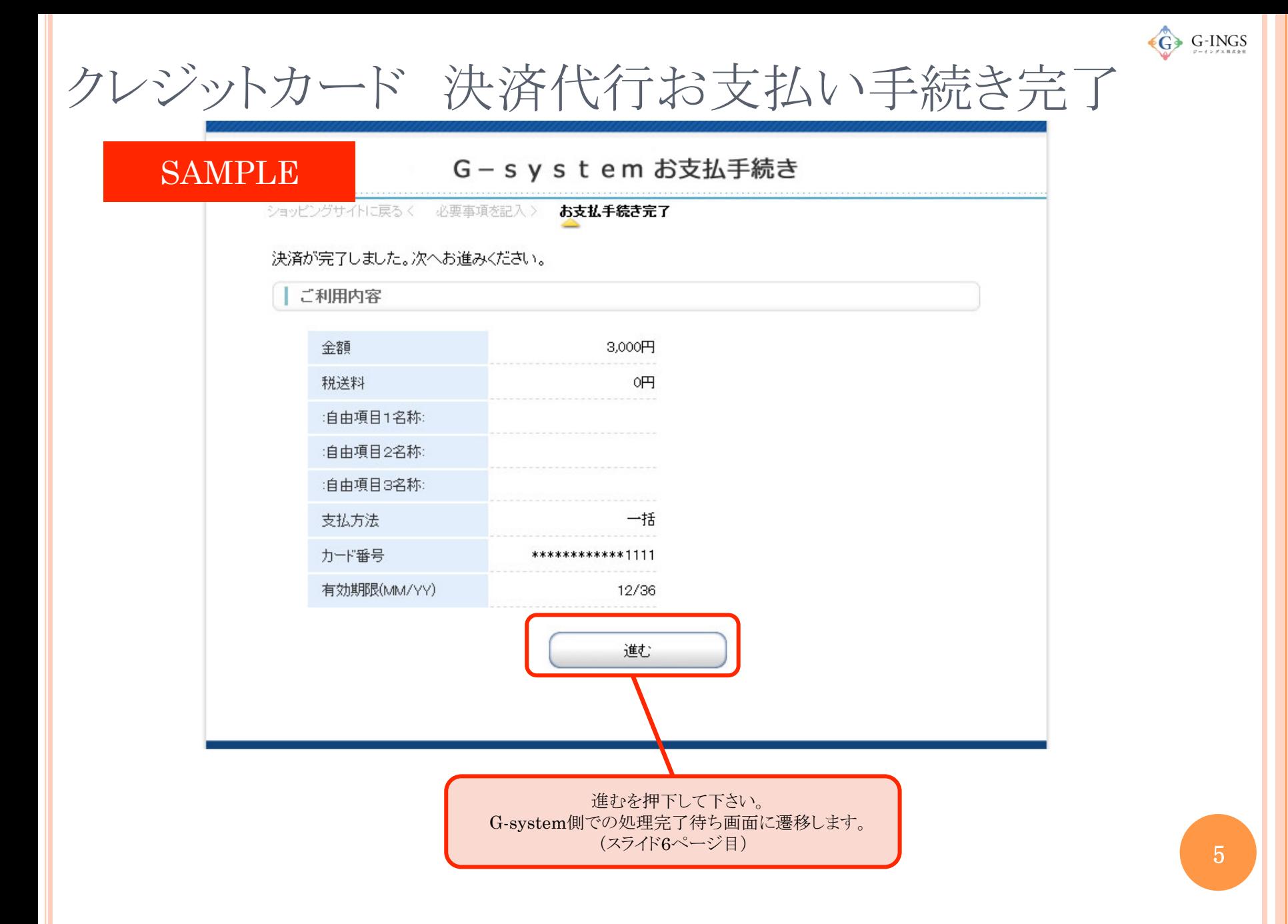

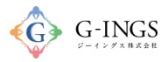

クレジットカード 処理完了待ち 

#### SAMPLE

お支払い処理中

処理が完了すると自動で元のページへ戻ります。 しばらくお待ちください。

Copyright@ 2017 G-INGS Inc. All Rights Reserved.

※処理が完了するまでお待ち下さい。処理完了後、自動で画面が切り替わります。 処理完了後はお支払い項目・方法選択に遷移します。 (スライド7ページ目) 

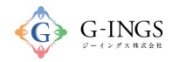

7 

クレジットカード 処理完了 

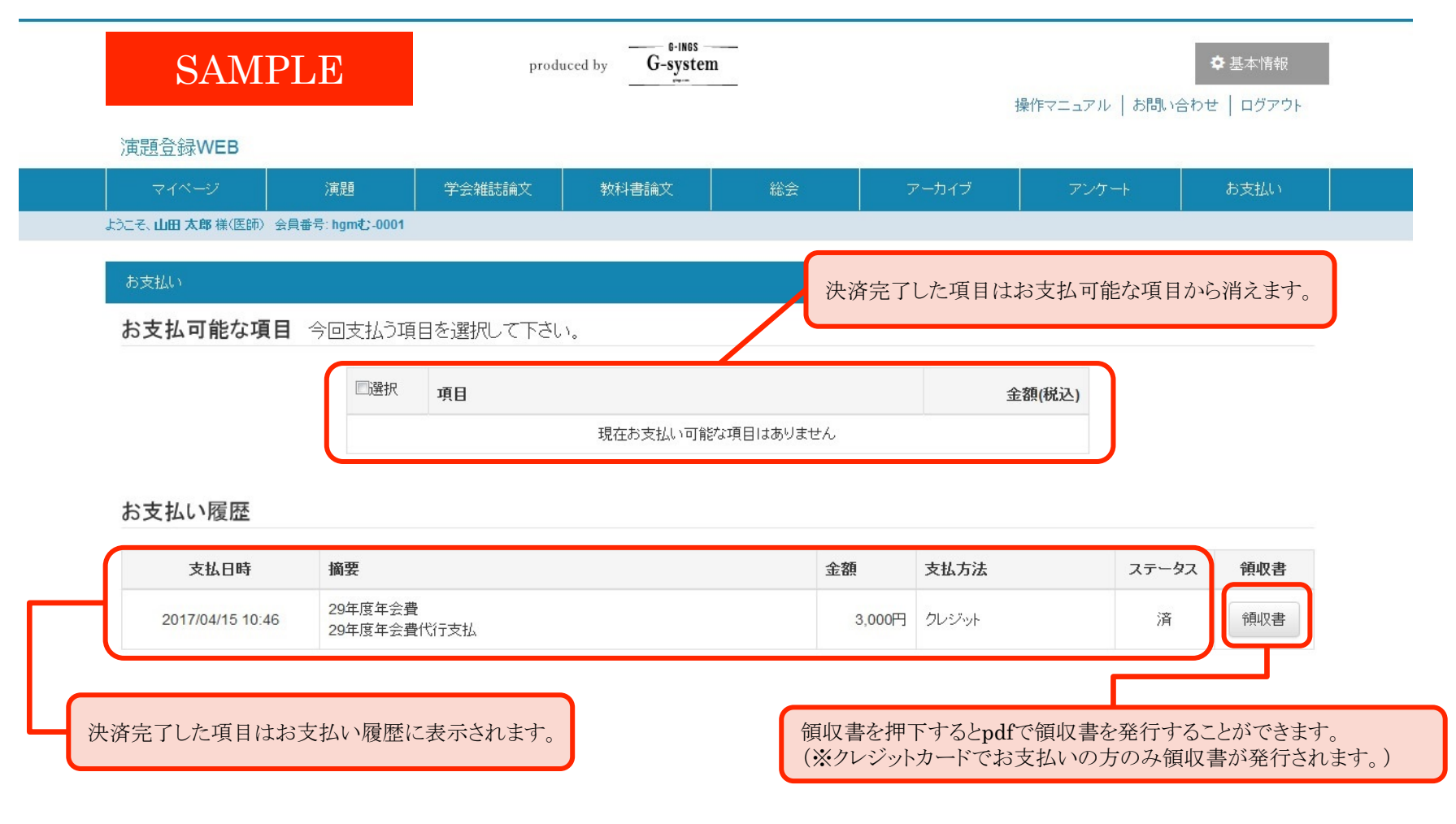

※クレジットカード決済(処理完了)後の取り消しにつきましては、自身のご利用カード会社へお問合せください。

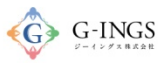

# コンビニ お支払い項目・方法選択

#### グローバルメニュー:お支払い

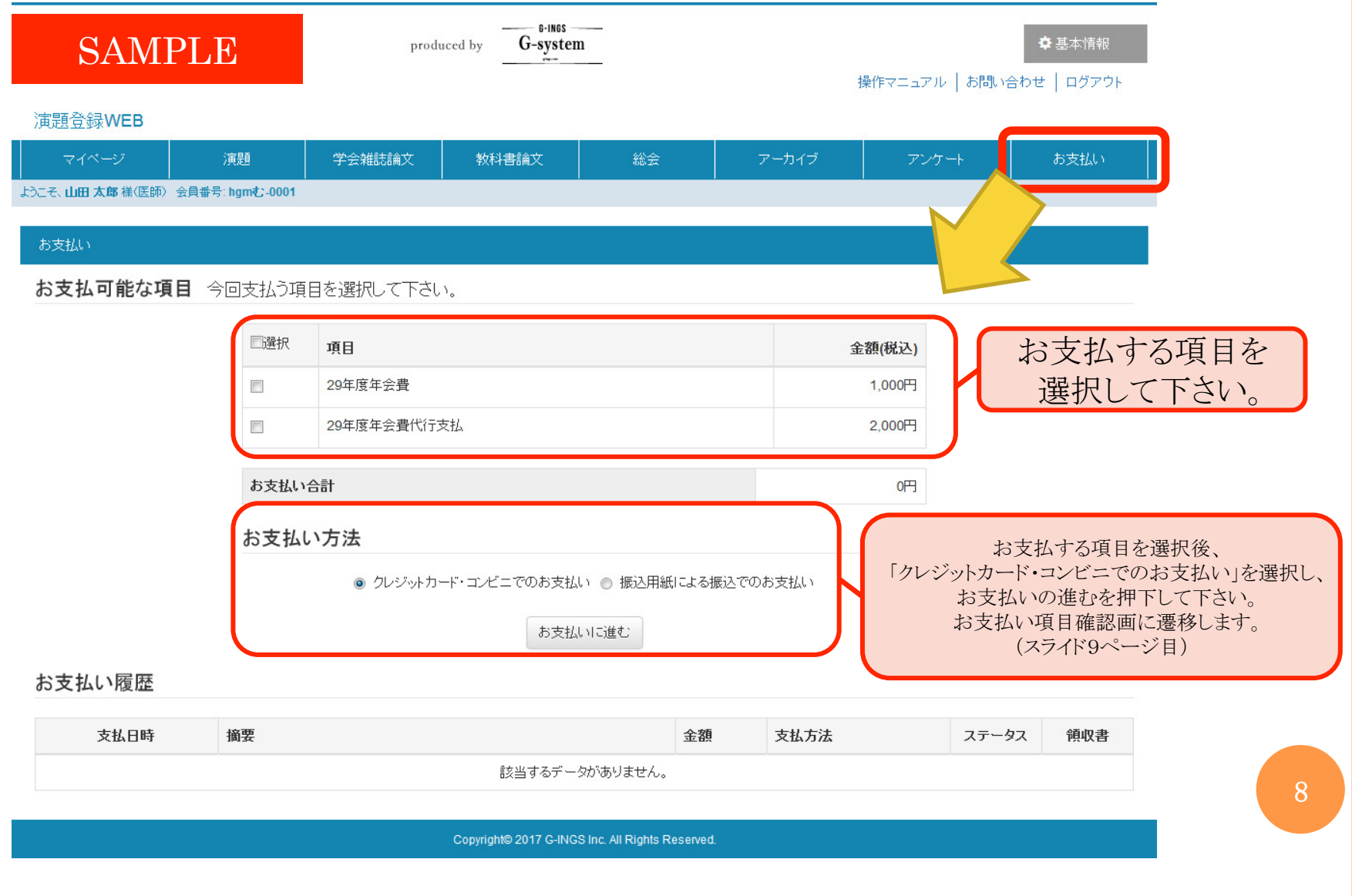

#### $\overrightarrow{G}$  G-INGS

# コンビニ お支払い項目・方法選択

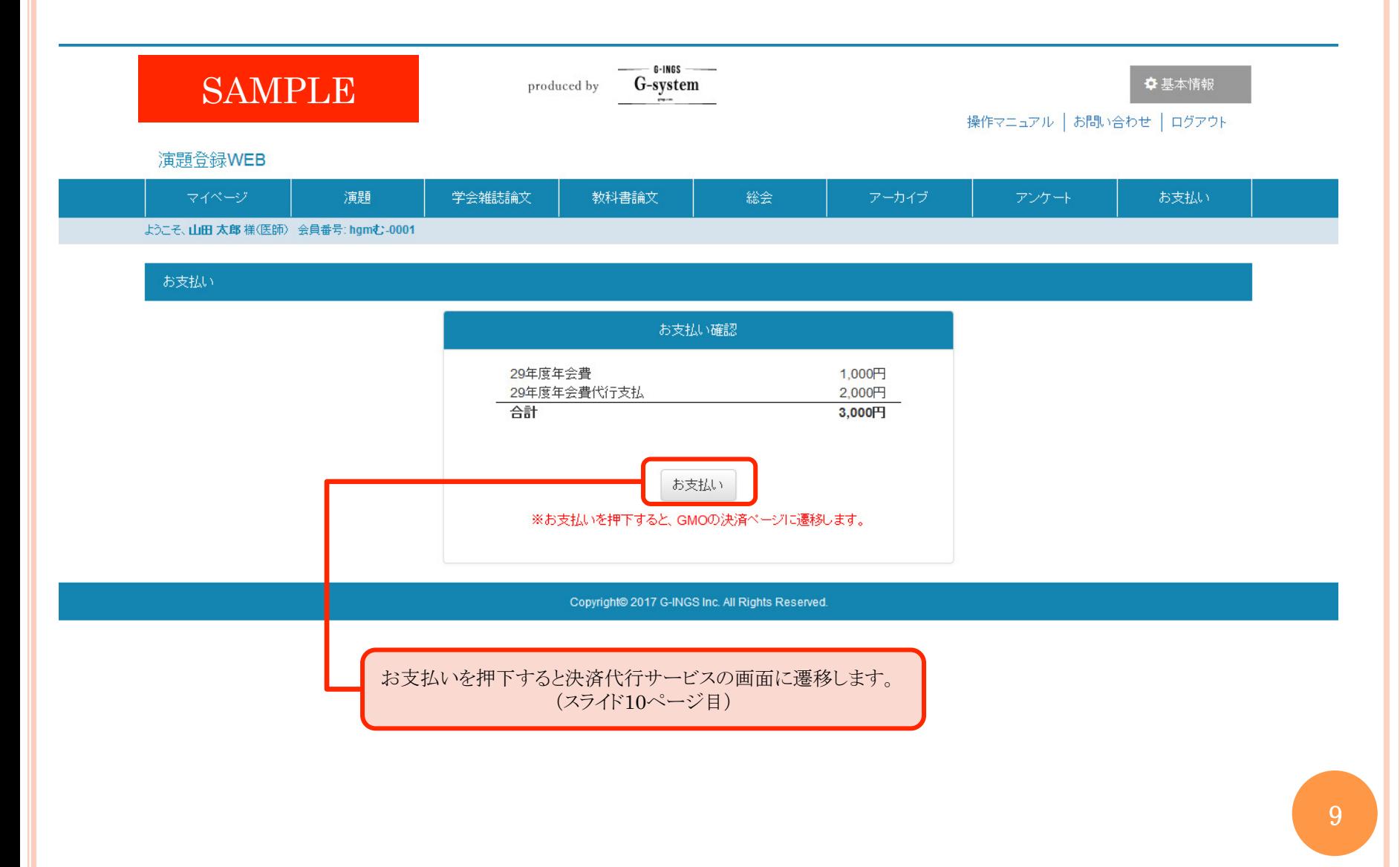

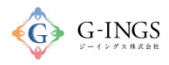

# コンビニ 決済代行サービス支払方法選択

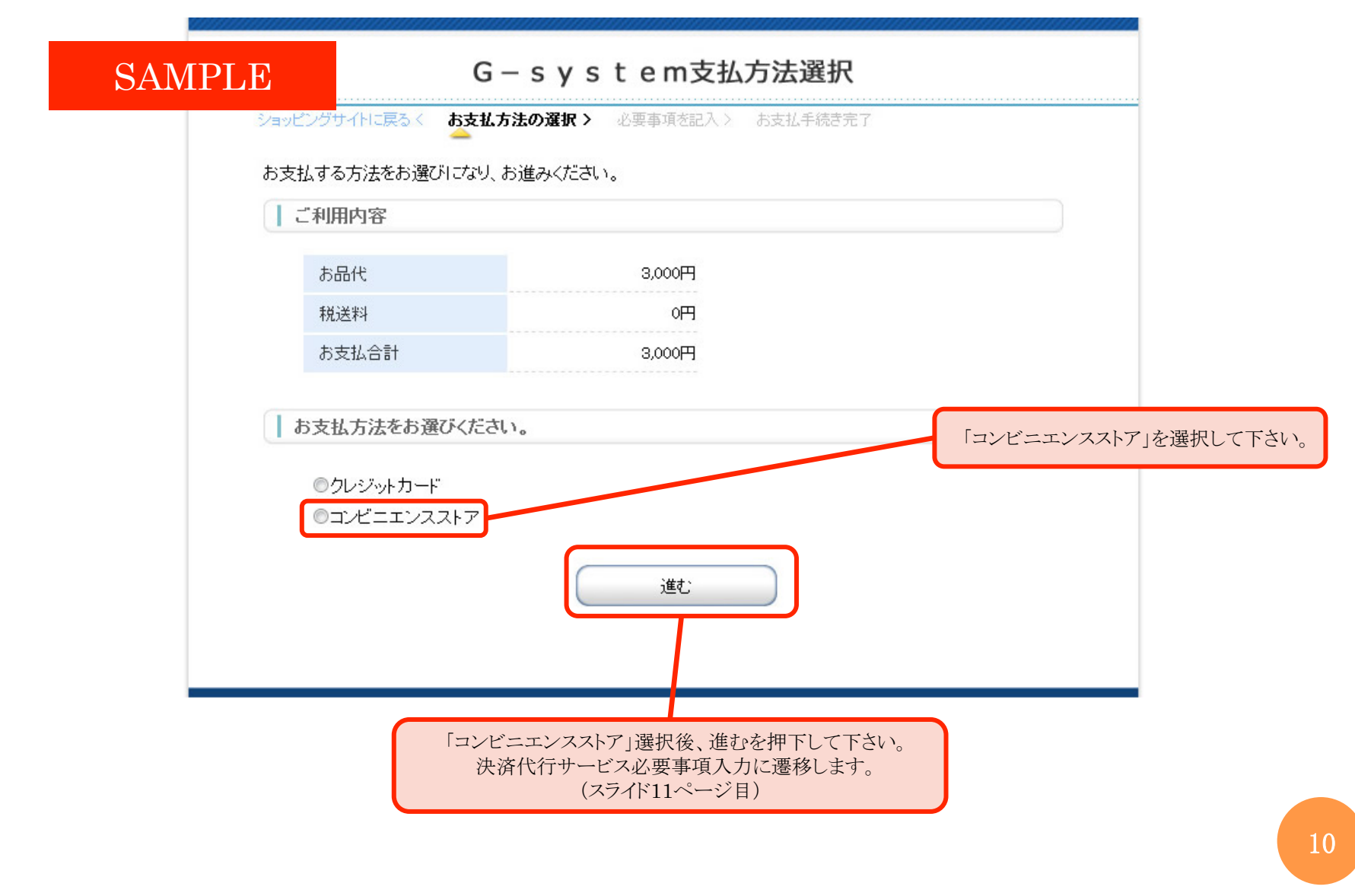

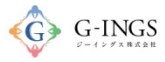

# コンビニ 必要事項記入

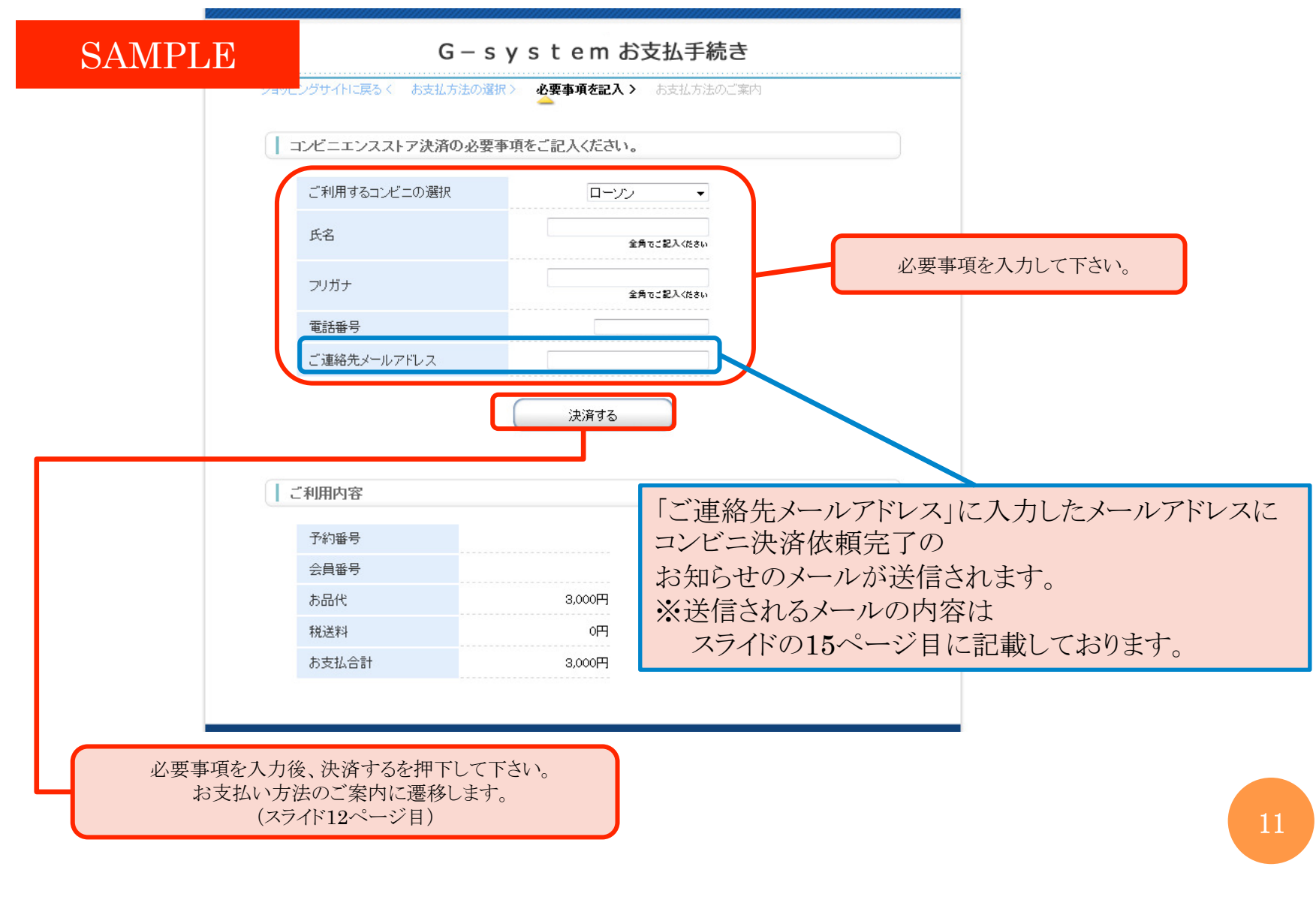

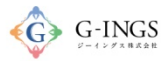

# コンビニ お支払い方法のご案内

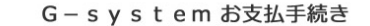

#### SAMPLE

ショッピングサイトに戻るく 必要事項を記入> お支払方法のご案内

コンビニエンスストアお支払い申し込みが完了しました。下記の手順でお支払いください。 お支払いの際、このページに記載された番号が必要になります。メモを取るか、このページを印刷してお持ちく

ショッピングサイトに戻る

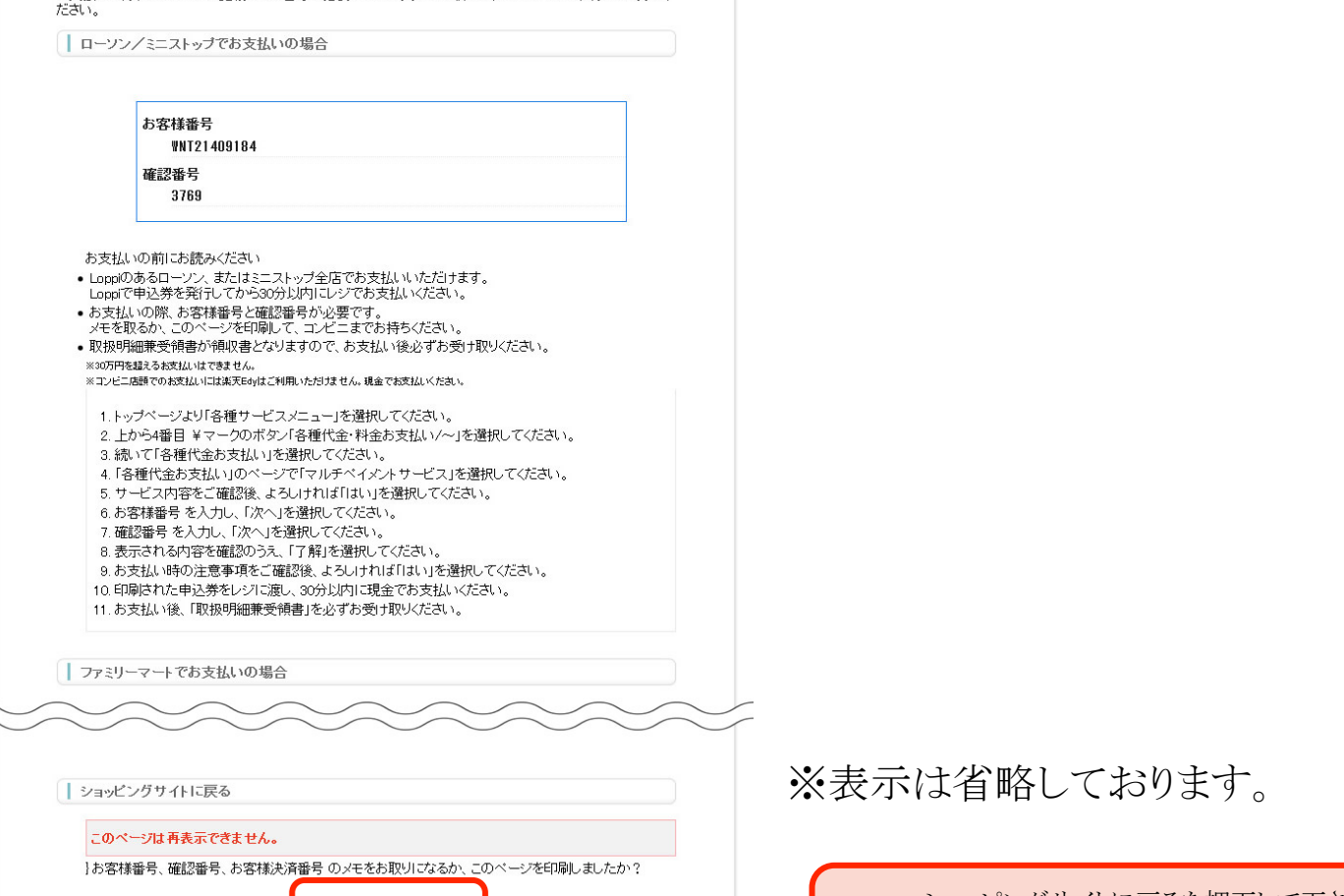

ショッピングサイトに戻るを押下して下さい。<br>vstom側での処理字了待ち画面に遷移します。 G-system側での処理完了待ち画面に遷移します。 (スライド13ページ目)

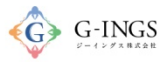

### コンビニ 処理完了待ち

#### SAMPLE

お支払い処理中

処理が完了すると自動で元のベージへ戻ります。 しばらくお待ちください。

Copyright@ 2017 G-INGS Inc. All Rights Reserved.

※処理が完了するまでお待ち下さい。処理完了後、自動で画面が切り替わります。 処理完了後はお支払い項目・方法選択に遷移します。 (スライド14ページ目) 

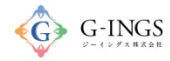

### コンビニ 処理完了

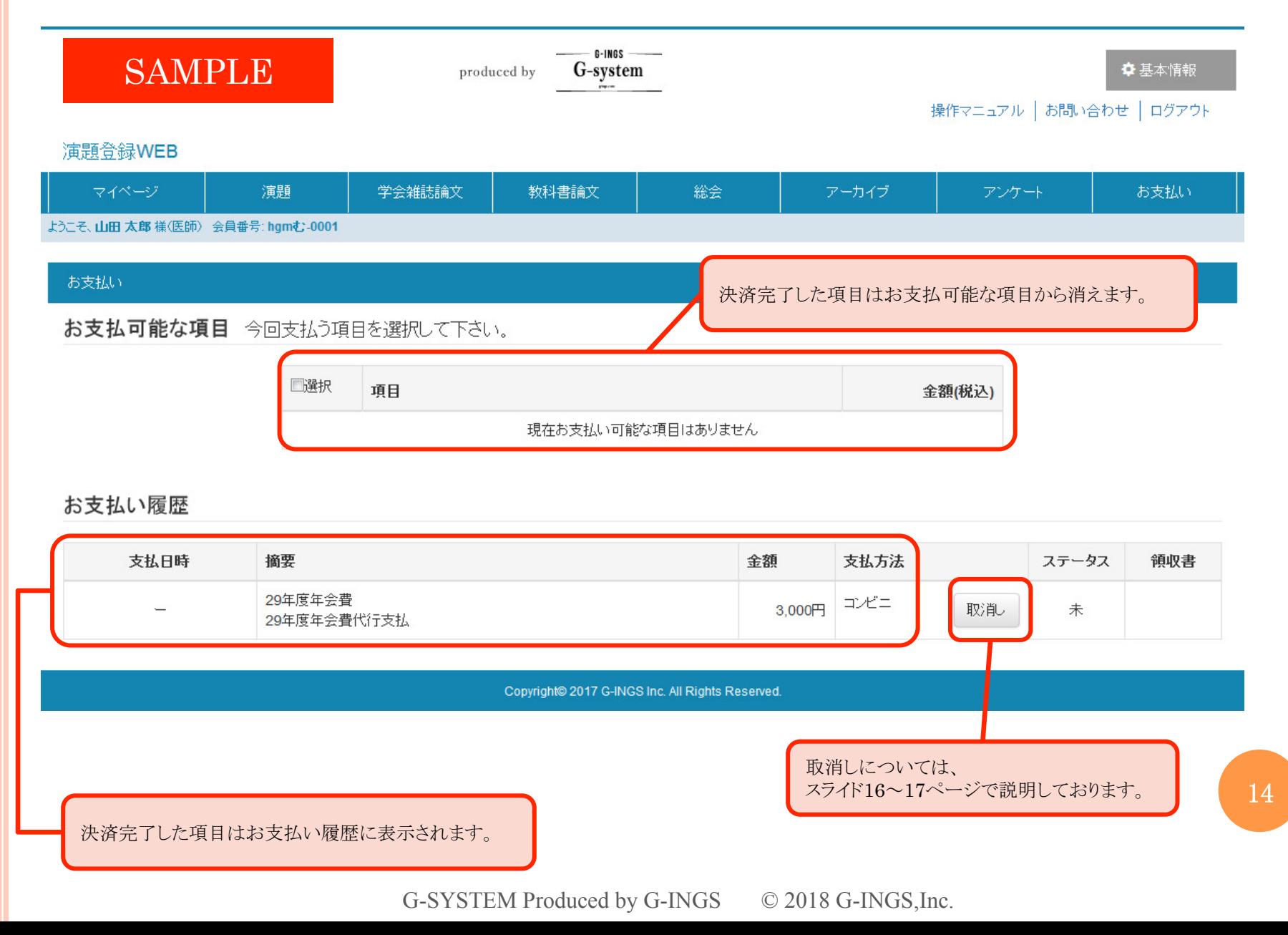

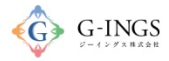

### コンビニ コンビニ決済依頼完了のお知らせ

決済サービス送信専用アドレス <system@p01.mu 10:56 (11分前) ☆ <u>△</u> 决済ワー<br>□ <mark>a</mark> To ⊡

山田太郎様

この度はご購入ありがとうございます。 下記の内容にてお申し込みを受け付けましたのでご確認の上、お支払期限までにお近くの コンビニエンスストアにてお支払下さい。

■ご指定のコンビニエンスストア ローソン

■ご注文内容

店舗(サイト)名:G-system 受付日時 :2017/04/15 10:56:00 価格  $:3000H$ お支払期限 : 2017/04/25 23:59

SAMPLE

売 12

 $\begin{array}{c|c|c|c|c} \star & \star \end{array}$ 

※「ご連絡先メールアドレス」に入力した

コンビニ決済依頼完了のお知らせのメールの

メールアドレスに送信される

内容です。

※お支払いの際、お客様番号と確認番号もしくはオンライン決済番号が必要です。 メモを取るか、このメールを印刷して、コンビニエンスストアまでお持ちください。

■Loppiでのお支払い方法

お客様番号: WNT21409184 確認番号:

3769

1.トップページより「各種サービスメニュー」を選択してください。 2. 上から4番目 ¥マークのボタン「各種代金・料金お支払い/…」を選択してください。 3. 続いて「各種代金お支払い」を選択してください。 4.「各種代金お支払い」のページで「マルチペイメントサービス」を選択してください。 5. サービス内容をご確認後、よろしければ「はい」を選択してください。 6. お客様番号を入力し、「次へ」を選択してください。 7. 確認番号を入力し、「次へ」を選択してください。 8. 表示される内容を確認のうえ、「はい」を選択してください。 9. お支払い時の注意事項をご確認後、よろしければ「はい」を選択してください。 10. 印刷された申込券をレジに渡し、30分以内に現金でお支払いください。 11. お支払い後、「取扱明細兼受領書」を必ずお受け取りください。 ※「取扱明細兼受領書」が領収書となります。

※本メールは送信専用アドレスより送信しております。 本メールへ返信頂いても回答致しかねますのでご了承下さい。

※商品に対するお問合せは恐れ入りますがご購入された店舗までご連絡ください。

※本メールにお心当たりがない場合、破棄願います。

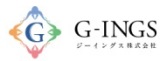

### コンビニ 取消

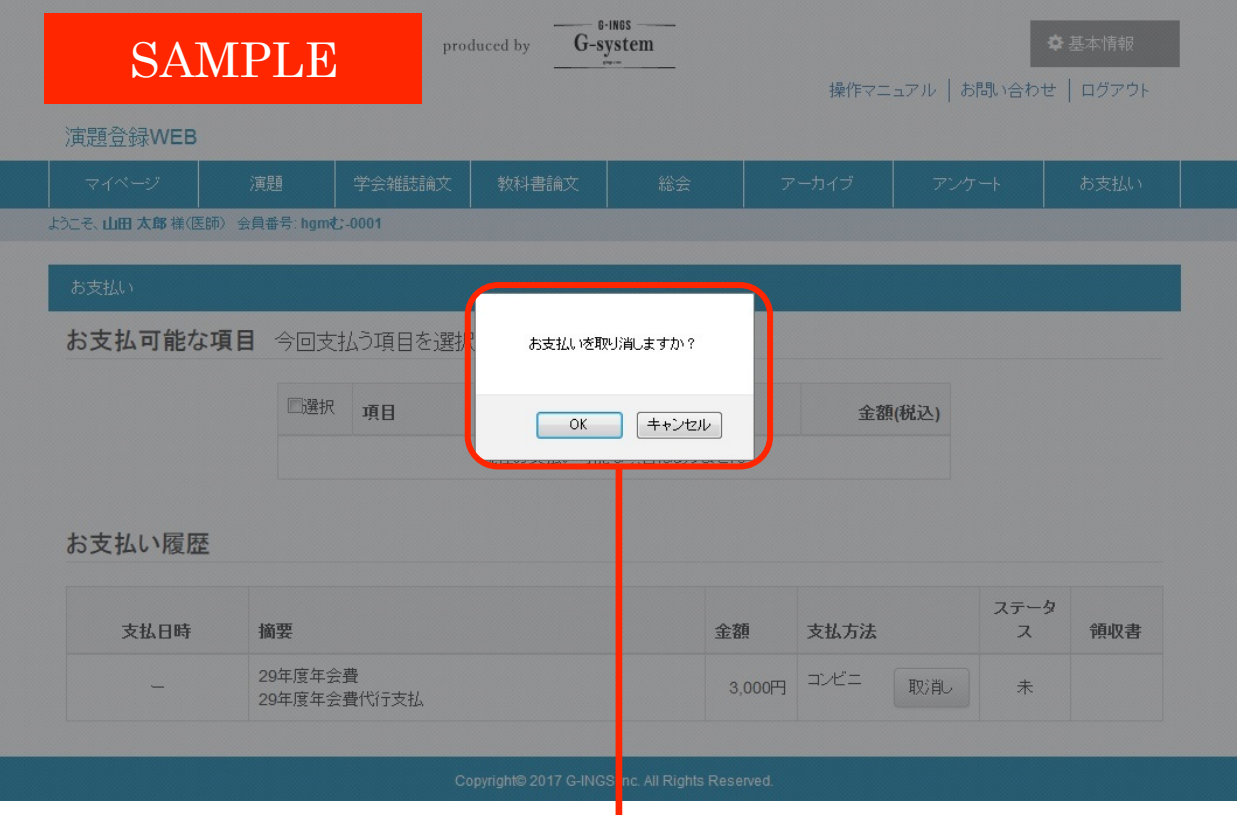

コンビニ決済は取消しを行うことが出来ます。 取消しを押下するとこのような確認ダイアログが表示されます。 OKを押下するとコンビニでのお支払いがキャンセルされます。 ※OK押下後の説明はスライド17ページ目です。

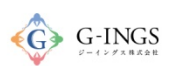

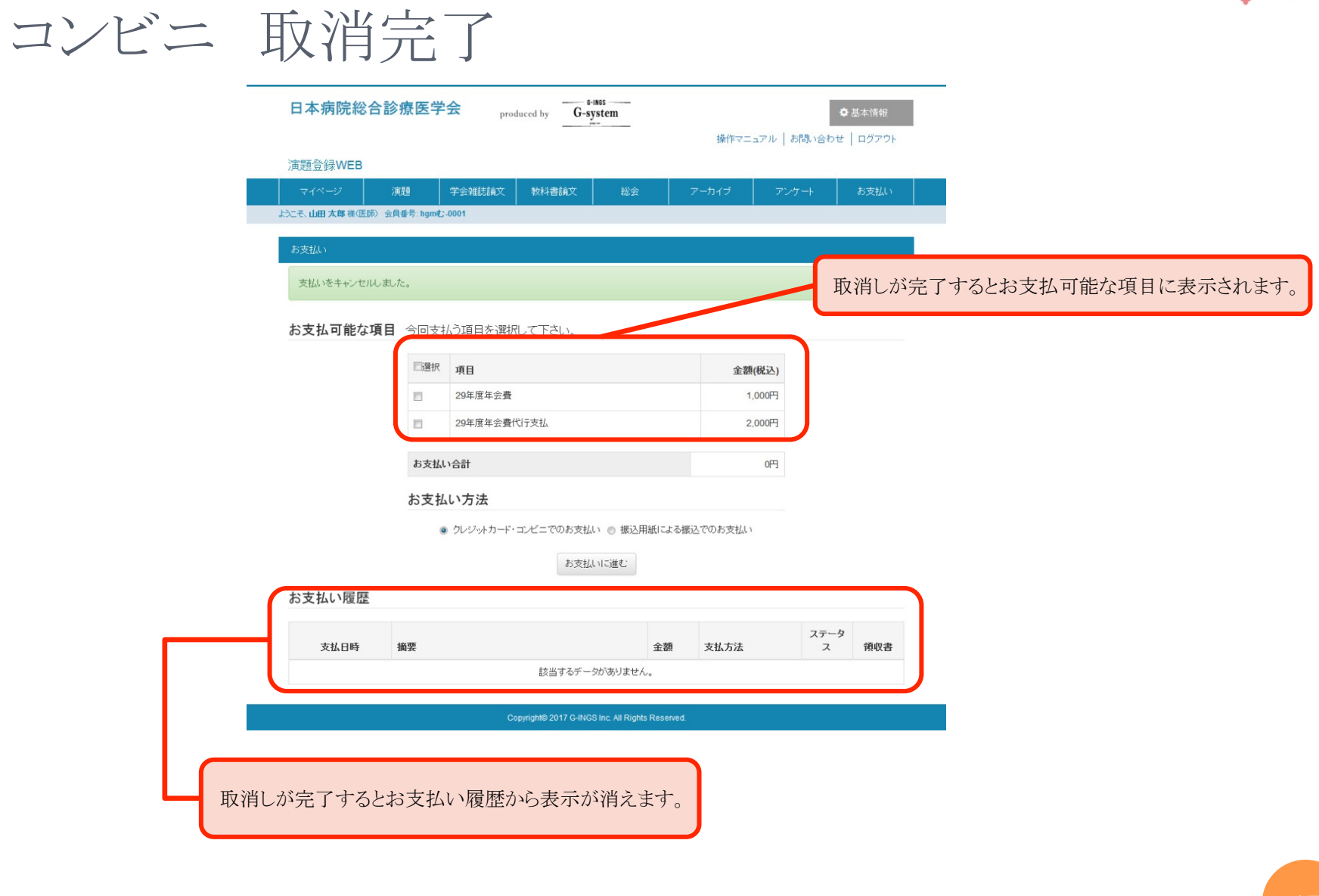

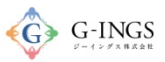

### コンビニ/ローソンでのお支払いの場合

※お支払い手続き終了後に届くメールを印刷するか、「お客様番号」と「確認番号」が分かる写真等を持参ください。

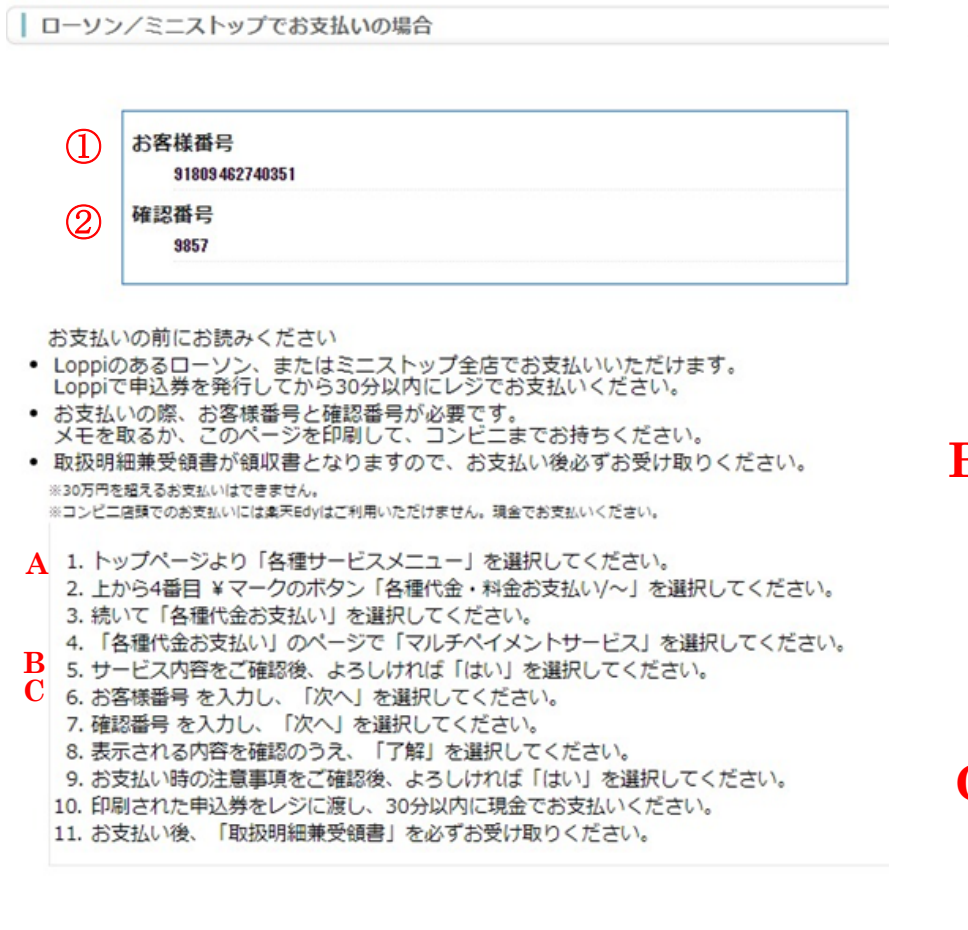

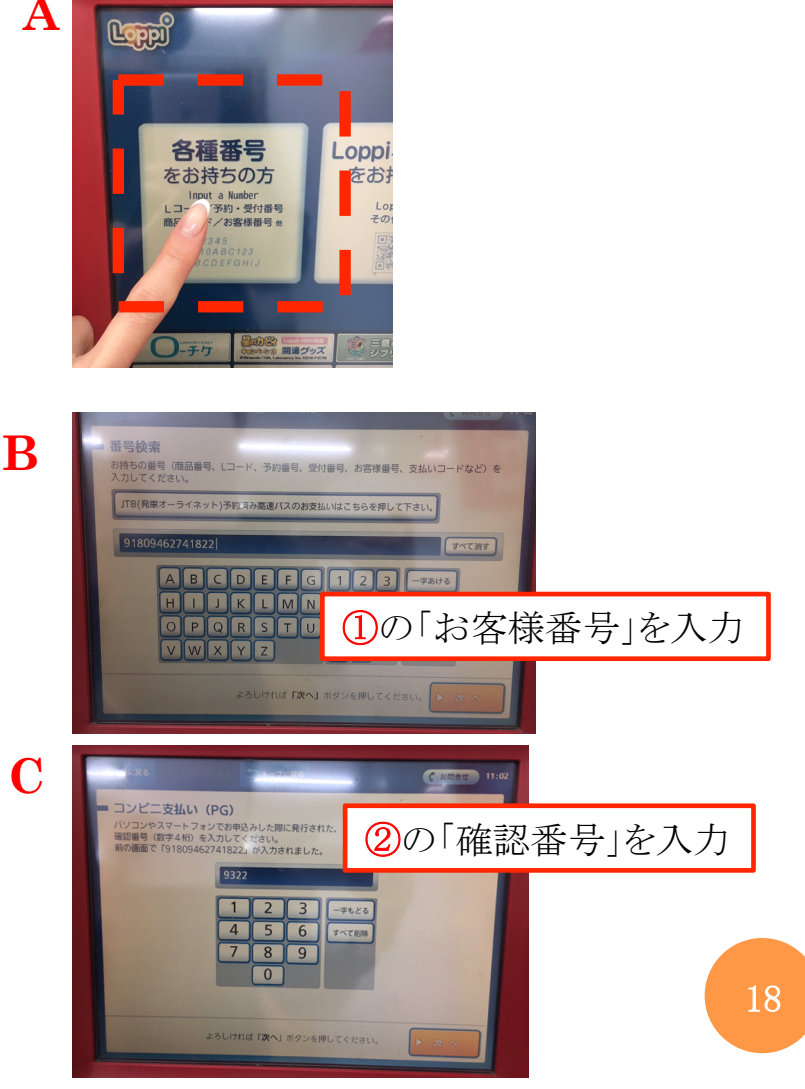

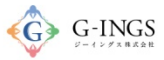

コンビニ/ファミリーマートでのお支払いの場合 

※お支払い手続き終了後に届くメールを印刷するか、「お客様番号」と「確認番号」が分かる写真等を持参ください。

#### ファミリーマートでお支払いの場合

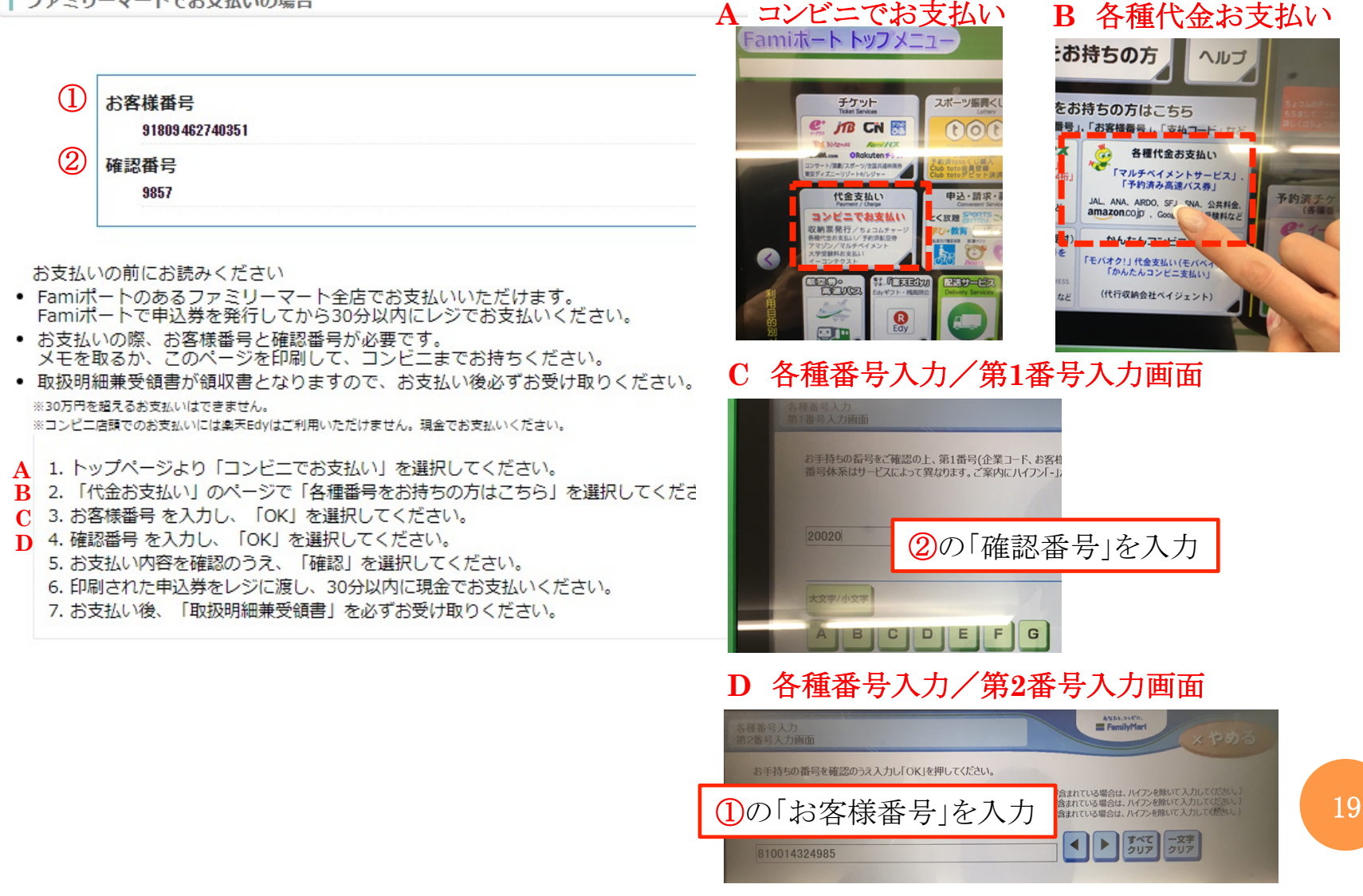